# **Steps for Applicants to Register for an Examination within the Online Portal**

# **Table of Contents**

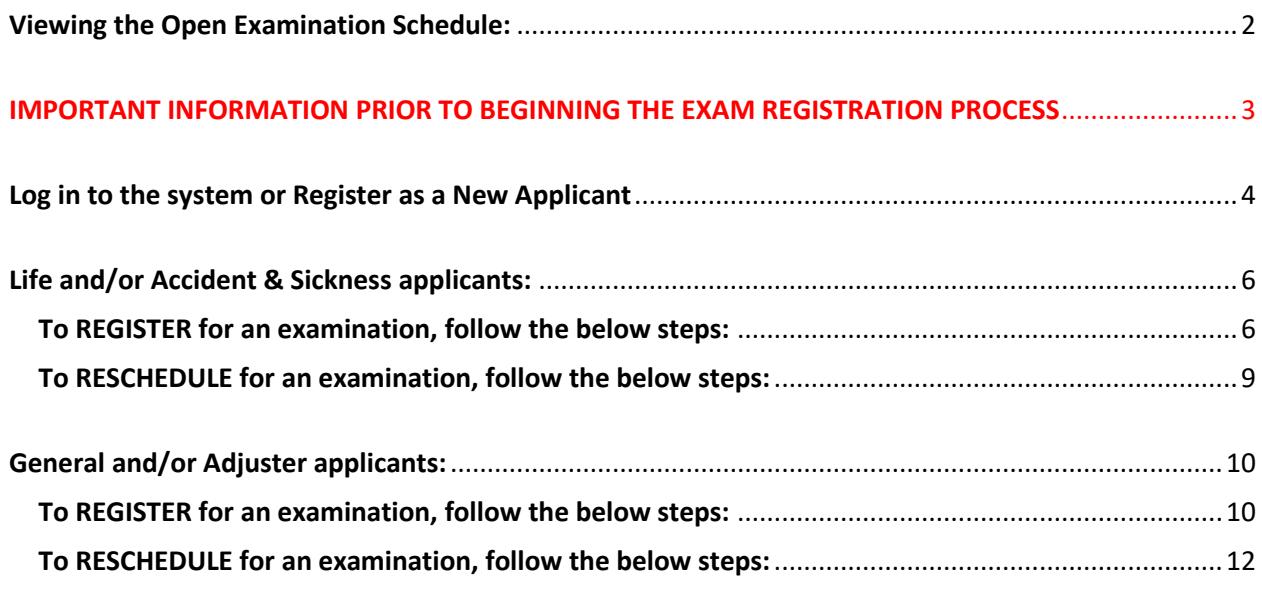

# <span id="page-1-0"></span>**Viewing the Open Examination Schedule:**

To view the open examination schedule before booking an exam, please go to Open [Examination](https://lms.icm.mb.ca/IcmPortal/Public/Exams) Sitting [Schedule](https://lms.icm.mb.ca/IcmPortal/Public/Exams) available on the ICM website. This page is in real-time and will be updated on an on-going basis as exam sittings become available.

Exam bookings for Winnipeg **must** be booked at least 24 hours in advance of the sitting, and exam bookings for outside of Winnipeg must be booked **at least** 72 hours in advance of the sitting.

The ICM does not accommodate walk-in traffic for examinations.

# <span id="page-2-0"></span>**IMPORTANT INFORMATION PRIOR TO BEGINNING THE EXAM REGISTRATION PROCESS**

### **Examination Fee(s) specific to HLLQP exams:**

- For the first examination attempt, an exam sitting is defined as all modules and the \$110.00 examination fee is paid once even if initial modules are written on separate calendar days.
- For examination rewrites, the \$110.00 fee is to be paid per calendar day, which could encompass one module or multiple modules depending on how you schedule your examination(s). *For example, if you were unsuccessful in two modules and were required to rewrite them, and you scheduled one module on Tuesday the 16th and one module on the following Tuesday the 23rd , you would be charged \$110.00 for the module on the 16th and \$110.00 for the module on the 23rd .*

### **Rescheduling Process (applicable to all classes):**

- Cancellation notice must be provided to Council at least one business day (24-hours) prior to the exam. *For example, if your exam is scheduled for Tuesday at 9:00 a.m., you must notify the ICM before 9:00 a.m. on Monday.* The exam fee is non-refundable. However, if sufficient notice of twenty-four hours is provided, the fee can be applied to your next exam booking.
- An applicant is allowed one communication to the ICM office to reschedule their initial exam providing at least one business day notice prior to the exam. An additional examination fee would not be charged in this instance.
- An applicant is allowed one communication to the ICM office to reschedule any re-write date providing at least one business day notice prior to the exam. An additional examination fee would not be charged in this instance.
- Multiple requests to reschedule an exam will require the examination fee to be paid again.

### **Step 1:**

### <span id="page-3-0"></span>**Log in to the system or Register as a New Applicant**

Log in to the system a[t https://lms.icm.mb.ca/IcmPortal/Account/Login.](https://lms.icm.mb.ca/IcmPortal/Account/Login)

The Applicant will "*Register as new applicant*" if they are a brand new applicant to the system, or Log In with their Existing User ID and Password if they are a returning applicant.

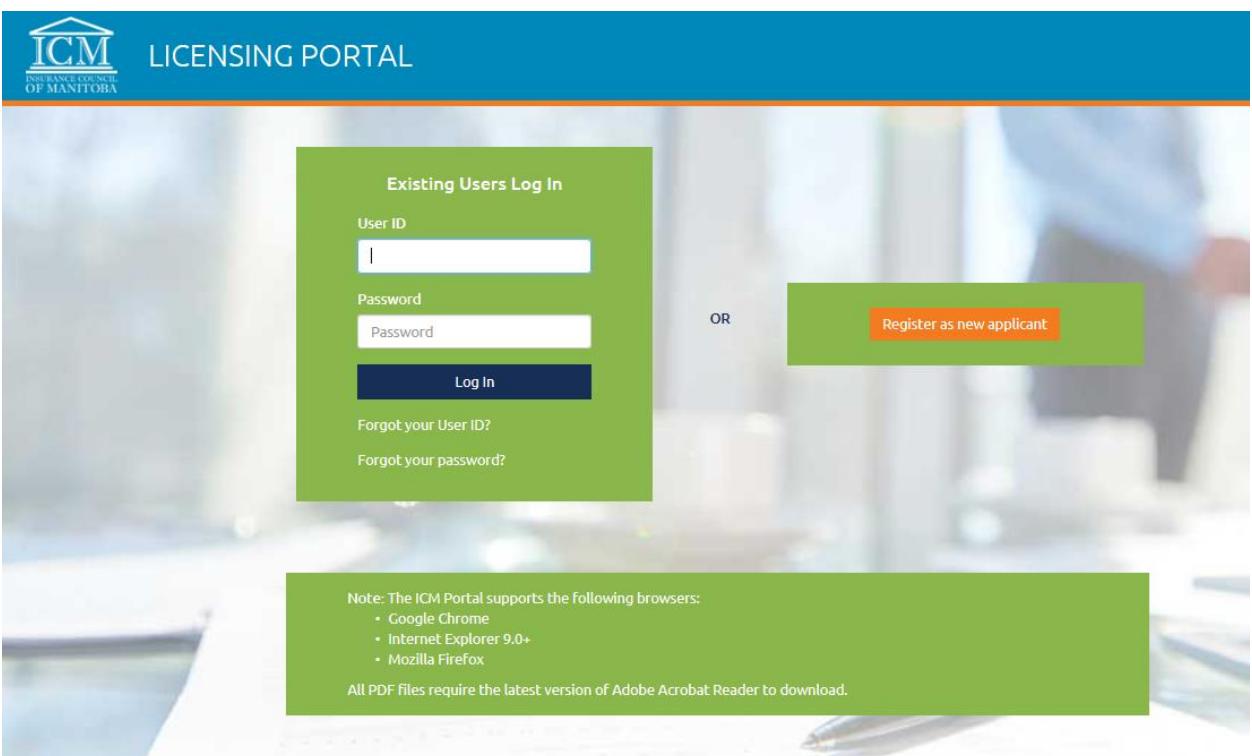

### **Step 2:**

Once your User ID is active, you log in and verify your email address.

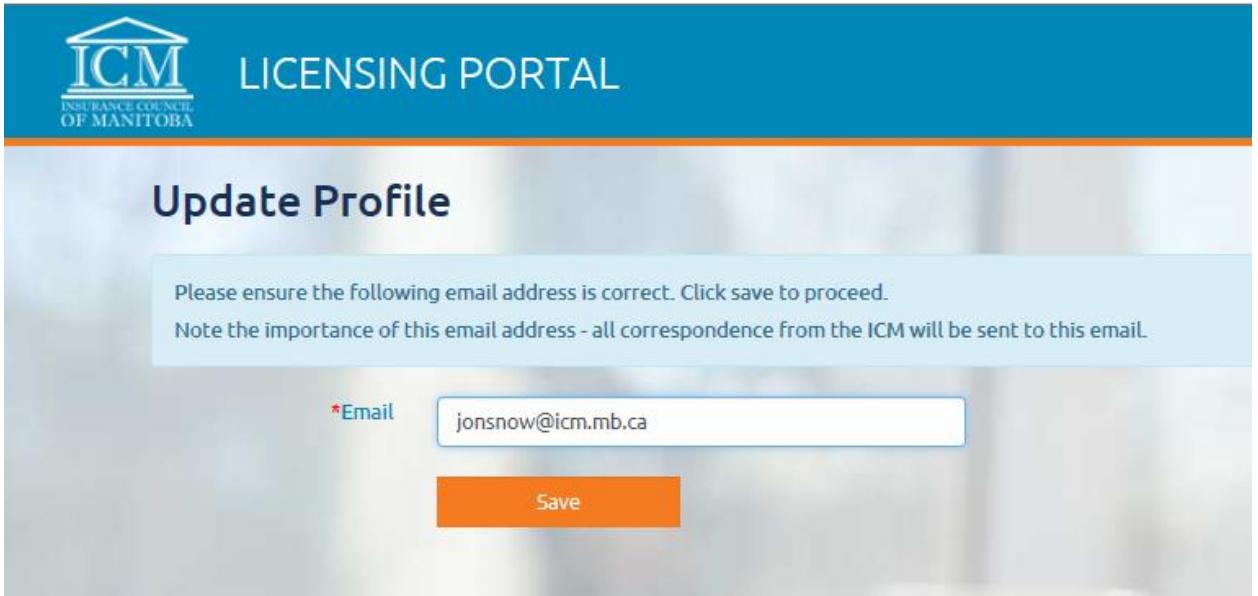

## **Step 3:**

You will see your Dashboard once logged in:

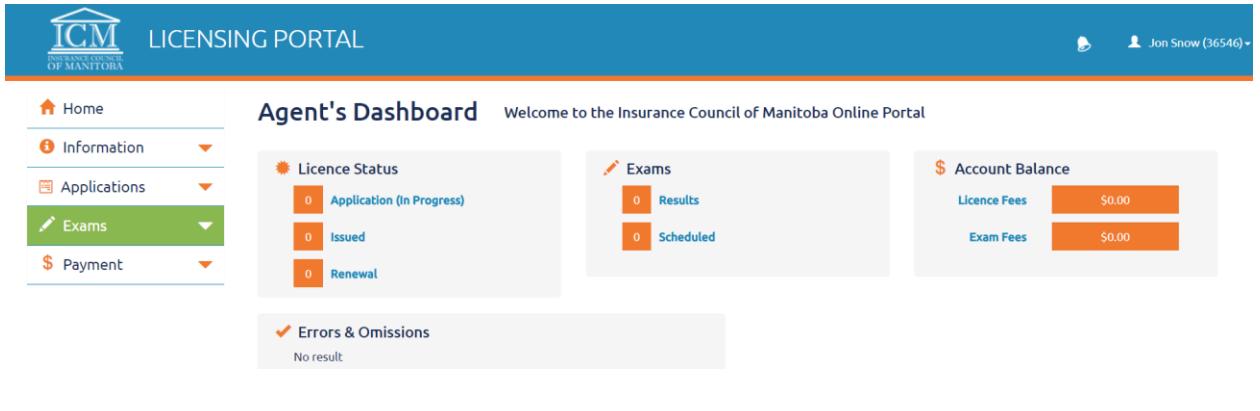

# <span id="page-5-0"></span>**Life and/or Accident & Sickness applicants:**

#### <span id="page-5-1"></span>**To REGISTER for an examination, follow the below steps:**

1. Click on *Exam Information* under the "Exams" tab on the left hand menu to register for an examination, view past examination results, or view an already registered examination.

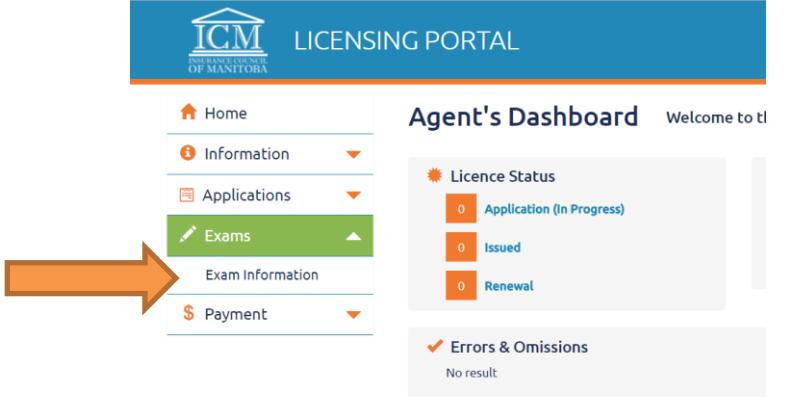

2. Click on the orange button "Register for Exam" to register for your examination module(s).

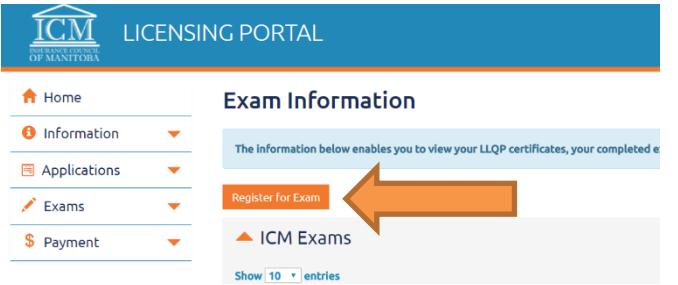

- 3. Select the *Exam Category* as LLQP. All remaining information **MUST** match your information located in the **[Canadian Insurance Participant Registry](https://www.cipr.ca/) (CIPR)** system *(\*If you inaccurately enter the LLQP Certificate information as provided in our sample below, your exam sittings will be deleted along with the incorrect LLQP Certificate Information, prompting you to re-enter the correct information and reschedule your exams. Exam Sittings fill up quickly, and you would not be guaranteed the same exam date(s) that you previously had chosen. Therefore, it is imperative that you enter this information accurately.\*)*:
	- a. *Program Type* as found within your CIPR information (sample picture below)
	- b. *LLQP Provider* as found within your CIPR information (sample picture below)
	- c. *Accepted Date* as found within your CIPR information (sample picture below)
	- d. Check on *Certified* as confirmed within your CIPR information (sample picture below)
	- e. *Certification Date* as found within your CIPR information (sample picture below)

*Note: if you have already written a module in the past, you will NOT be required to re-enter your Certificate information*.

#### **Exam Registration** Complete your Exam Registration below Exam Category LLQP Program Types as Outlined on CIPR - 0 LLQP Program Type will not be editable once you have registered for your exams LLQP(Common Law) \*SAMPLE INFORMATION ONLY - to view your specific information, log in to CIPR here LLQP Provider Accepted Date Expiry Date Certified? Certification Date Active? Exported? Program Type **ABC** Insurer 11-28-2017 12-08-2018 Yes 12-08-2017 Yes Yes LLOP (Common Law) The Certificate that you are entering MUST match your information located in the Canadian Insurance Participant Registry(CIPR) system LLQP Provider\* \*SAMPLE INFORMATION ONLY - to view your specific information, log in to CIPR here \* 0 LLQP Provider Accepted Date Expiry Date Certified? Certification Date Active? Exported? Program Type **ABC** Insurer 11-28-2017 12-08-2018 Yes 12-08-2017 Yes Yes LLOP (Common Law) Accepted Date\* \*SAMPLE INFORMATION ONLY - to view your specific information, log in to CIPR here െ LLQP Provider **Accepted Date** Expiry Date Certified? Certification Date Active? Exported? Program Type 11-28-2017 **ABC** Insurer 12-08-2018 Yes 12-08-2017 Yes Yes LLQP (Common Law) \*SAMPLE INFORMATION ONLY - to view your specific information, log in to CIPR here Certified? LLQP Provider Accepted Date Expiry Date Certified? Certification Date Active? Exported? Program Type 11-28-2017 12-08-2018 Yes 12-08-2017 ABC Insurer Yes Yes LLQP (Common Law) Certification Date\* \*SAMPLE INFORMATION ONLY – to view your specific information, log in to CIPR <u>here</u> LLQP Provider Accepted Date Expiry Date Certified? Certification Date Active? Exported? Program Type **ABC** Insurer 11-28-2017 12-08-2018 Yes 12-08-2017 Yes Yes LLQP (Common Law)

Please **note** that the *Program Type* that you choose will depend on the examination modules that you are able to schedule (refer to the chart below). If you complete multiple *Program Type's,* you must complete the examination modules affiliated with the first *Program Type* first.

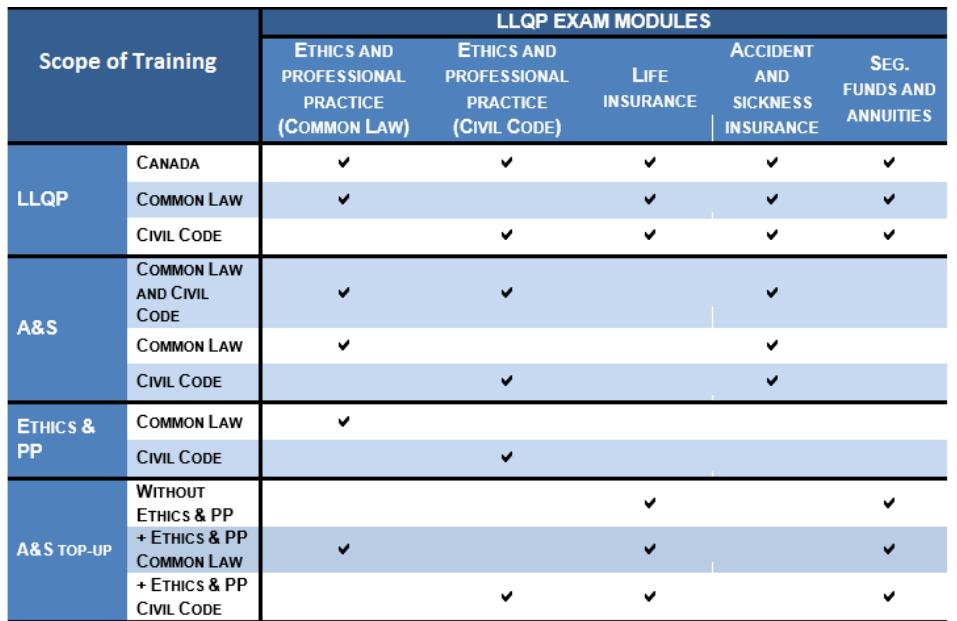

- 4. Choose your *Exam Location* (where you want to write the examination) from the drop down menu.
- Page **7** of **12** 5. Click on "View Schedule" to view all module sittings currently open with the Exam Location you have chosen. *Note: examination sittings are usually set up 5-6 weeks in advance by the ICM's Examination Coordinator. If you wish to schedule for an examination date further in the future, you will need to check back on the system to determine when that date will be added*.
- 6. Select the appropriate module(s)/sitting(s) in the chart by checking the applicable check box(es). *NOTE: You cannot schedule the same module for two different dates*.
- 7. Click "Register".
- 8. You will be advised of the applicable examination fee for the examination module(s). Fees can only be paid by credit card.
- 9. On the "Exam Registration" page, **you will have 20-mins** to complete the following:
	- a. Review the information to ensure it is correct.
	- b. Add your CIPR number.
	- c. Answer all questions asked. *NOTE: if you have written this examination in another jurisdiction, and have not reported it in writing to the ICM office, you will not be able to proceed with your online registration.*
	- d. Read through the Consent and Declaration and ensure you understand the information before checking these boxes.
	- e. Upload the required document(s).
- 10. Click "Continue".
- 11. Enter your credit card information and click "Ok".

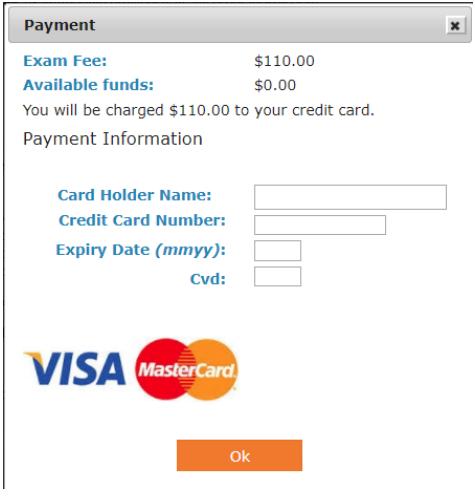

12. You should receive a box that indicates your exam registration was successful as below. Click "Ok".

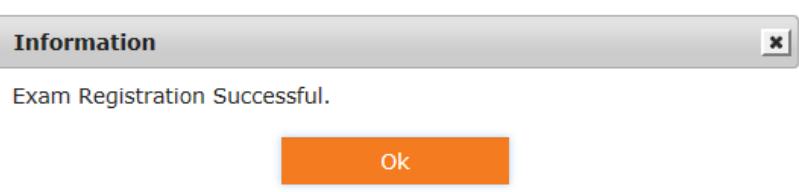

13. The system will automatically take you back to the "Exam Information" page where you can view your registered exam(s).

14. A system generated email will be sent to you confirming your examination registration, including the location, date and time.

*Important Note: Please note that your exam fee is non-refundable. An applicant is allowed one communication to the ICM office to reschedule their initial exam providing at least one business day notice prior to the exam, and one communication to the ICM office to reschedule any re-write date providing at least one business day notice prior to the exam. No further allowances will be made to reschedule an examination.*

#### <span id="page-8-0"></span>**To RESCHEDULE for an examination, follow the below steps:**

1. Click on *Exam Information* under the "Exams" tab on the left hand menu.

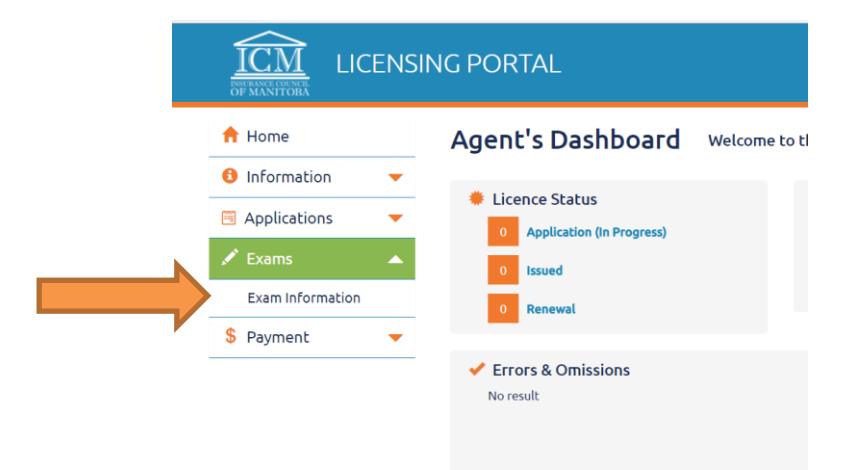

2. For each exam module that you are wishing to reschedule, click on "Reschedule" and choose the date that you are wishing to reschedule to, following all information as requested. Ensure you have read the "*Important Information Prior to Beginning the Exam Registration Process*" noted in this User Guide on page 3 before rescheduling your examination.

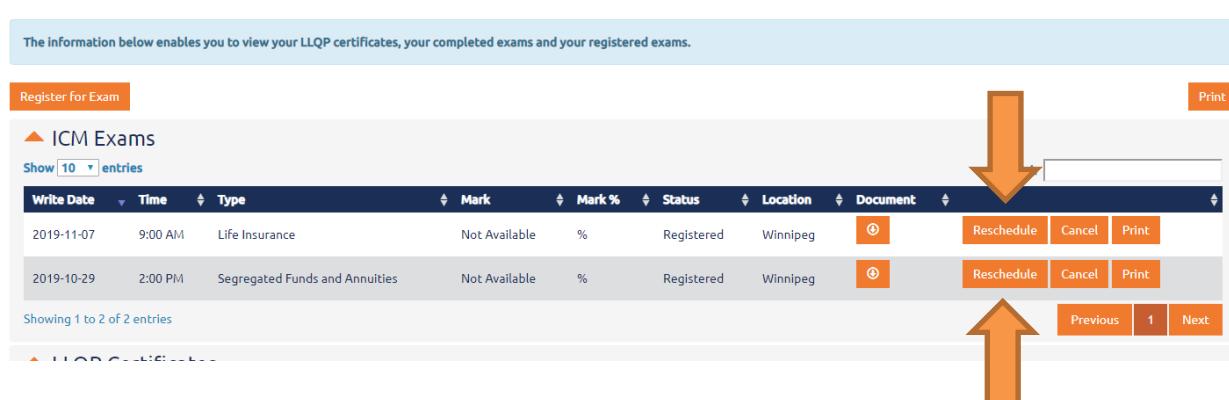

### **Exam Information**

# <span id="page-9-0"></span>**General and/or Adjuster applicants:**

#### <span id="page-9-1"></span>**To REGISTER for an examination, follow the below steps:**

- 1. Before attempting to register, contact the ICM office at [contactus@icm.mb.ca](mailto:contactus@icm.mb.ca) to request which date(s) you prefer to write. The Examination Coordinator will communicate the confirmation of the date(s) back to you via email. You can then proceed with registering.
- 2. Click on *Exam Information* under the "Exams" tab on the left hand menu to register for an examination, view past examination results, or view an already registered examination.

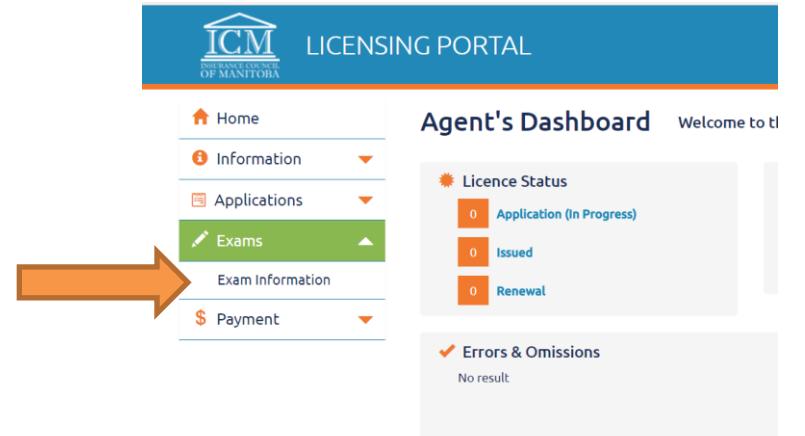

3. Click on the orange button "Register for Exam" to register for your examination.

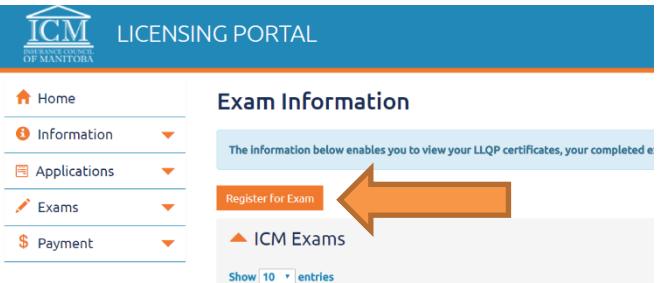

- 4. Select the *Exam Category* as General/Adjuster.
- 5. Select the *Exam Type* and *Exam Location* from the drop down menus.
- 6. Click on "View Schedule" to view all examination sittings currently added.
- 7. Select the appropriate examination in the chart by clicking on "Register".
- 8. You will be advised that the \$110.00 **non-refundable** examination fee is required for the examination. This is only payable by credit card.
- 9. On the "Exam Registration" page, complete the following:
	- a. Review the information to ensure it is correct.
	- b. If you have a **[Canadian Insurance Participant Registry](https://www.cipr.ca/) (CIPR)** number, please add your CIPR number. If not, please leave this field blank.
	- c. Answer all questions asked. *NOTE: if you have written this examination in another jurisdiction, and have not reported it in writing to the ICM office, you will not be able to proceed with your online registration.*
	- d. Read through the Consent and Declaration and ensure you understand the information before checking these boxes.
- 10. Click "Continue".
- 11. Enter your credit card information and click "Ok".

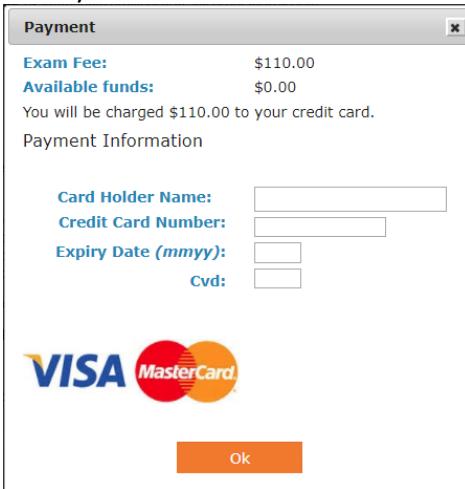

12. You should receive a box that indicates your exam registration was successful as below. Click "Ok".

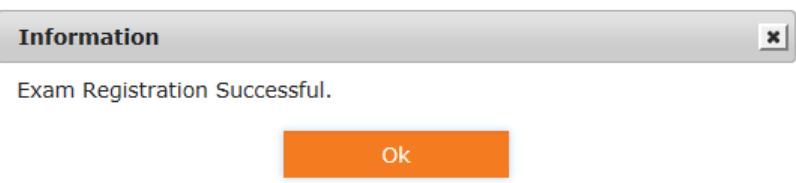

- 13. The system will automatically take you back to the "Exam Information" page where you can view your registered exam(s).
- 14. A system generated email will be sent to you confirming your examination registration, including the location, date and time.

*Important Note: Please note that your exam fee is non-refundable. An applicant is allowed one communication to the ICM office to reschedule their initial exam providing at least one business day notice prior to the exam, and one communication to the ICM office to reschedule any re-write date providing at least one business day notice prior to the exam. No further allowances will be made to reschedule an examination.*

#### <span id="page-11-0"></span>**To RESCHEDULE for an examination, follow the below steps:**

1. Click on *Exam Information* under the "Exams" tab on the left hand menu.

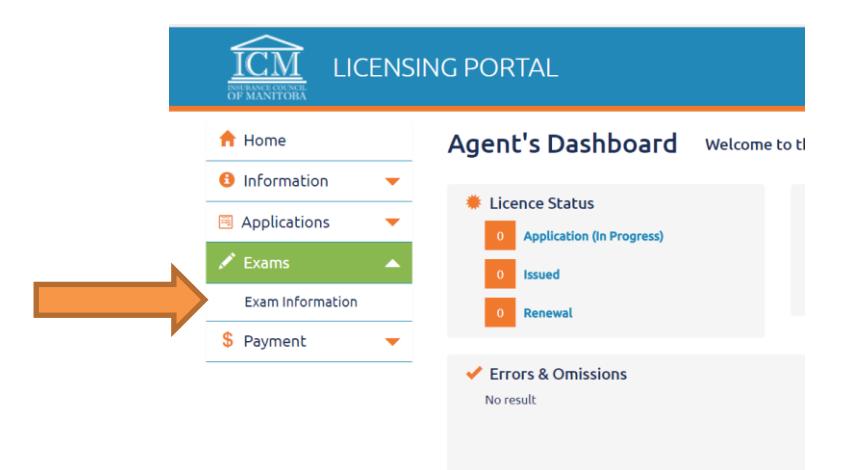

2. For the exam that you are wishing to reschedule, click on "Reschedule" and choose the date that you are wishing to reschedule to, following all information as requested. Ensure you have read the "*Important Information Prior to Beginning the Exam Registration Process*" noted in this User Guide on page 3 before rescheduling your examination.

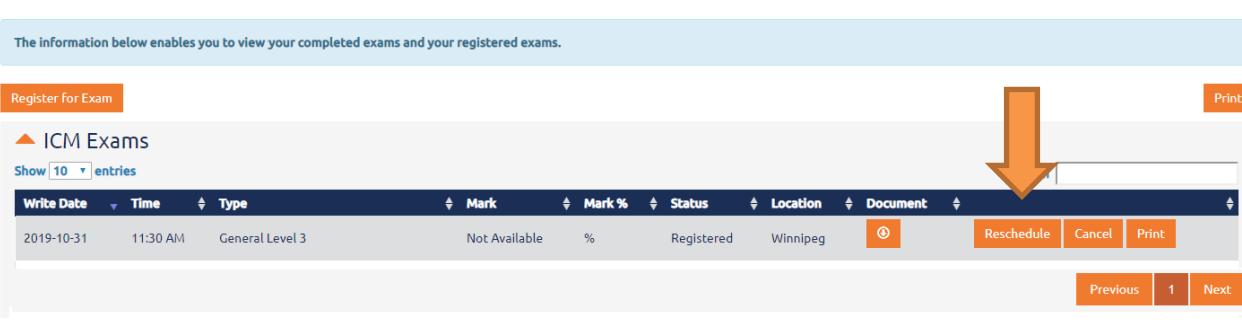

Further questions can be directed to [contactus@icm.mb.ca.](mailto:contactus@icm.mb.ca)

**Exam Information**